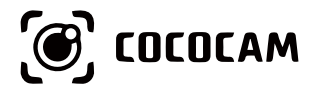

### **Wire-Free Rechargeable Security Battery Camera**

User Guide

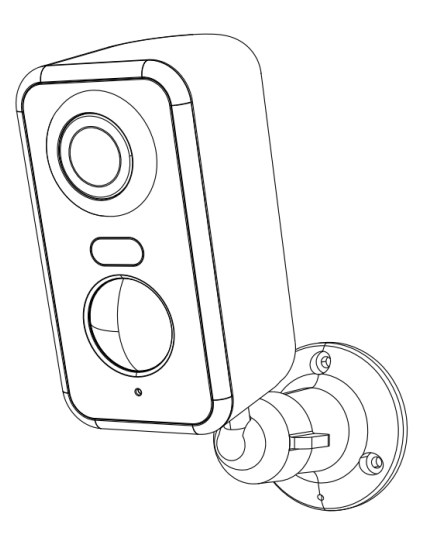

E-mail: service@cococamtech.com Website: www.cococamtech.com

CC-C1 SCSMS-20240409

## **DE**

# **Inhalt**

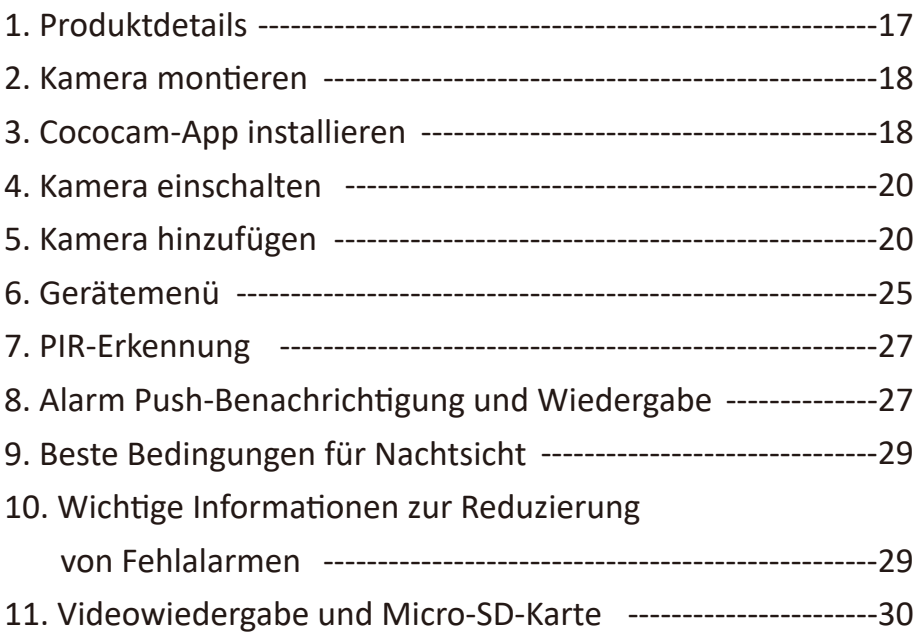

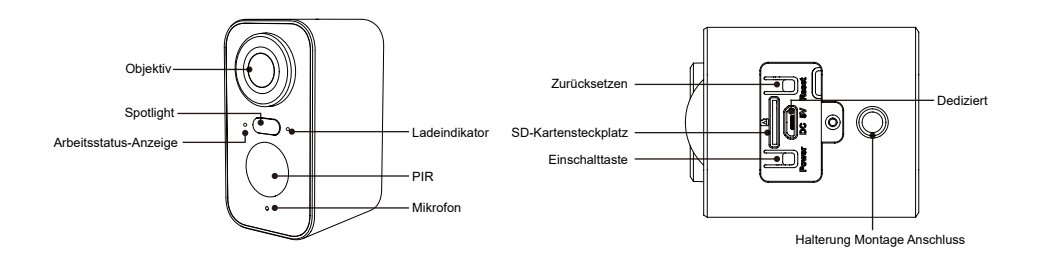

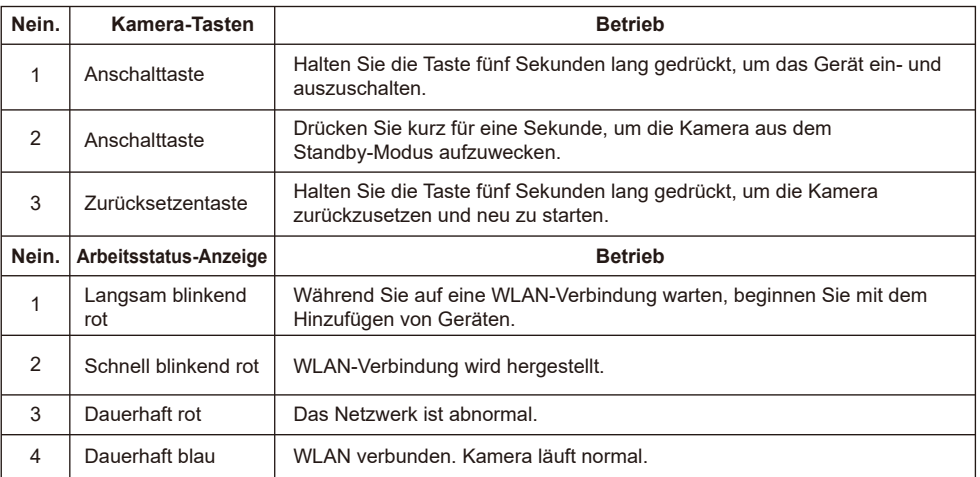

#### 2. Kamera montieren

Bitte befestigen Sie die Halterung und montieren Sie dann die Kamera.

- 1. Wenn es sich um eine Holzwand handelt, können Sie die mit dem Produkt mitgelieferten Nägel verwenden, um die Halterung an der Wand zu befestigen.
- 2. Wenn es sich um eine Zement- oder Fliesenwand handelt, bohren Sie bitte mit einer elektrischen Bohrmaschine ein Loch in die Wand und befestigen Sie dann die Halterung mit der mitgelieferten Schraube.
- 3. Drehen Sie den Knopf gegen den Uhrzeigersinn, um die Kamera sofort zu entfernen.

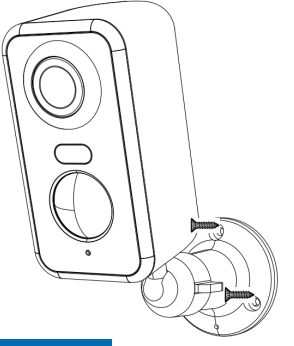

#### 3. Cococam-App installieren

Suchen Sie im App Store oder auf GooglePlay nach "Cococam" oder scannen Sie den QR-Code, um die App herunterzuladen und auf Ihrem Handy zu installieren.

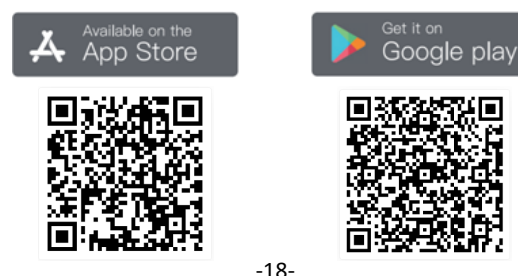

**HINWEIS**: Bitte aktivieren Sie die folgenden zwei Berechtigungen, wenn Sie diese App zum ersten Mal verwenden.

- 1. Erlauben Sie Cococam den Zugriff auf Handy-Mobilfunkdaten und Wireless LAN, sonst können Sie die Kamera nicht hinzufügen.
- 2. Erlauben Sie Cococam den Empfang von Push-Nachrichten, sonst wird Ihr Handy keine Benachrichtigungen erhalten, wenn eine Bewegung erkannt oder der akustische Alarm ausgelöst wird.

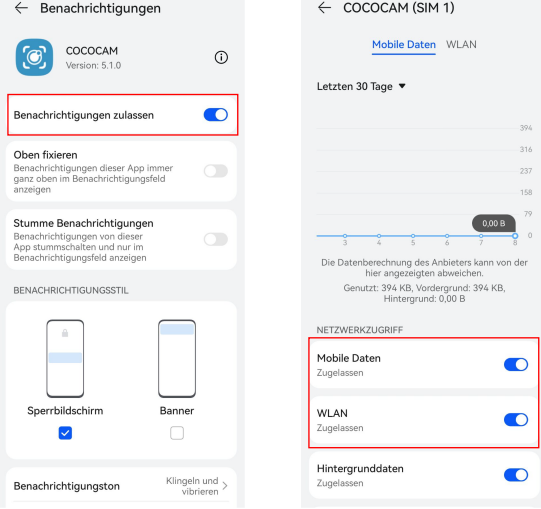

#### **3.1 Konto registrieren:**

Neue Anwender müssen sich per E-Mail registrieren. Klicken Sie auf "Registrieren" und folgen Sie den Schritten, um die Registrierung abzuschließen und sich anzumelden.

#### **3.2 Hilfe und Feedback:**

Bei Produktproblemen oder Fragen senden Sie bitte eine E-Mail an service@cococamtech.com und geben Sie die Modellnummer Ihres Produkts an. Wir werden Ihnen innerhalb von 24 Stunden antworten.

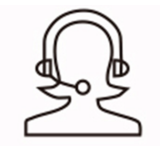

Help & Feedback

#### 4. Kamera einschalten

Drücken Sie die Einschalttaste fünf Sekunden lang, um die Kamera einzuschalten. Wenn sie sich nicht einschalten lässt, schließen Sie bitte den DC5V 1A/2A-Netzadapter an und laden Sie die Kamera 15 Minuten lang auf, bevor Sie es erneut versuchen. Die Kamera ist eingeschaltet, wenn die Anzeigeleuchte unterhalb des Objektivs langsam blinkt.

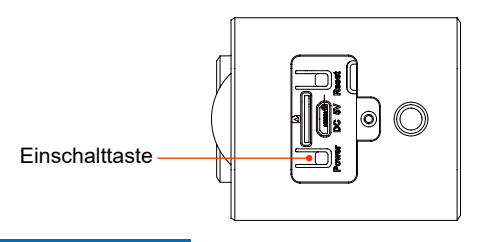

#### 5. Kamera hinzufügen

#### Vor dem Gebrauch:

1. Bei Verwendung einer SD-Karte Bevor Sie das Gerät einschalten, legen Sie bitte die Micro-SD-Karte (2-128 GB) ein. Wenn die Micro-SD-Karte nach dem Einschalten eingelegt wird, kann die Erkennung fehlschlagen und das Gerät muss erneut eingeschaltet werden.

2. IStellen Sie bei einer WLAN-Verbindung das Gerät und Ihr Handy in einem Abstand von 30 bis 100 cm zum Router auf.

3. Bevor Sie die Kamera hinzufügen, aktivieren Sie bitte die Bluetooth-Berechtigung und die Positionierungsberechtigung der APP, schalten Sie dann Bluetooth des Telefons ein und beginnen Sie mit den Vorbereitungen für die Verbindung der Kamera. (Hinweis: Wenn die APP nicht geöffnet wird, schlägt die Kameraverbindung fehl.)

Sie können den QR-Code unten scannen oder den Link besuchen, um das hinzugefügte Video anzusehen

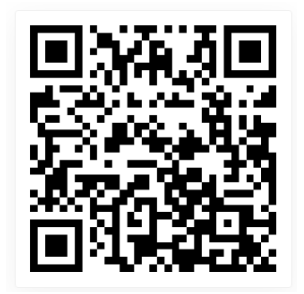

1.Über Bluetooth 2.Durch Scannen von QR-Codes

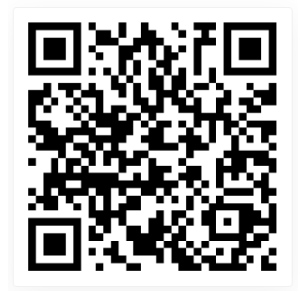

#### **https://youtu.be/4Aq7Q8Zkf-Y https://youtu.be/Q1WP94YRzQQ**

#### Methode 1 zum Hinzufügen von Produkten: Über Bluetooth

① Einschalttaste der Kamera gedrückt halten und warten, bis die LED-Betriebsanzeige der Kamera rot blinkt.

② Klicken Sie auf "+" oben rechts auf der Startseite der APP, um das Produkt hinzuzufügen. Auf der Seite zum Hinzufügen des Produkts wird automatisch eine Liste der Kameras in der Nähe angezeigt, die über Bluetooth verbunden werden können.

③ Wählen Sie die Kamera aus, suchen Sie nach dem nahegelegenen 2,4-G-Band-WLAN, das verbunden werden muss, geben Sie das WLAN-Passwort ein und warten Sie, bis die Kamera automatisch eine Verbindung zum WLAN herstellt, und schließen Sie dann das Hinzufügen der Kamera ab.

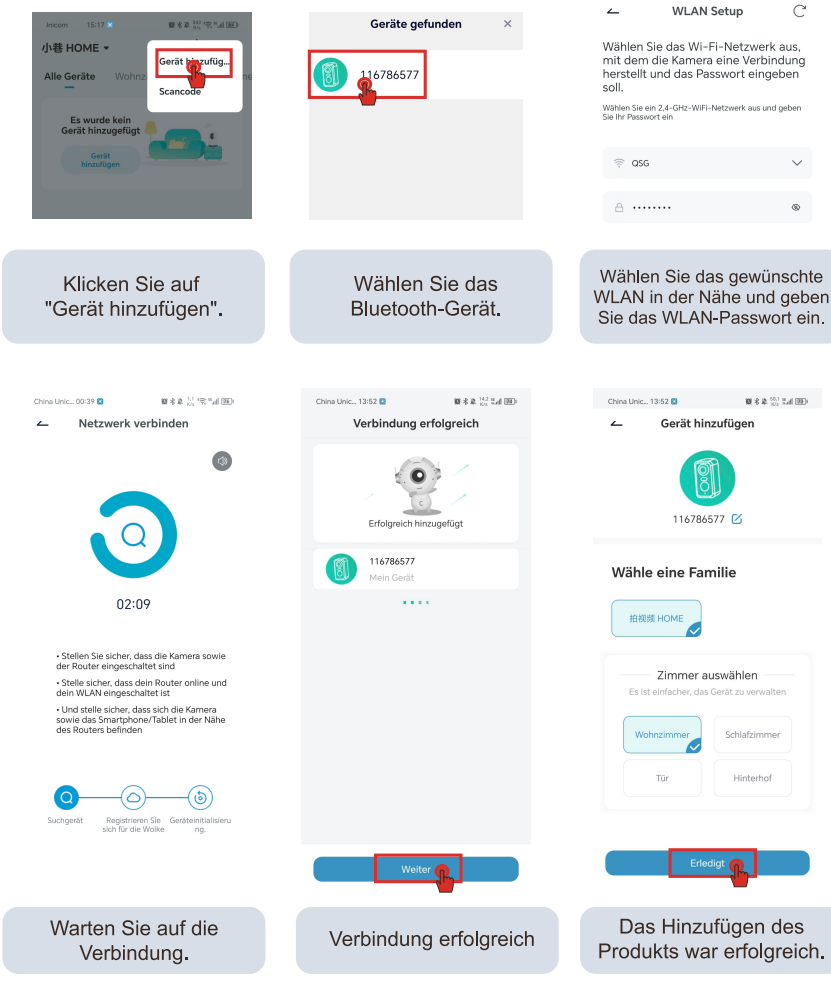

Methode 2 zum Hinzufügen von Produkten: DurchScannen von QR-Codes

1. Klicken Sie auf das "+"-Zeichen in der oberen rechten Ecke der Startseite, um "Gerät hinzufügen" auszuwählen, schalten Sie Bluetooth auf Ihrem Telefon ein und wählen Sie " Batteriekamera".

2. Halten Sie gemäß den Anweisungen der APP die Ein-/Aus-Taste der Kamera gedrückt, um die Kamera zu starten. Halten Sie dann die Reset-Taste gedrückt, um die Kamera zurückzusetzen, und warten Sie, bis die rote Kontrollleuchte blinkt.

3. Wählen Sie das 2.4Gwifi in der Nähe der Kamera aus, geben Sie das Passwort ein und zeigen Sie der Kamera den QR-Code auf Ihrem Telefon zum Scannen.

4. Wenn Sie das "Bugu"-Geräusch hören, bedeutet dies, dass der Kamerascan erfolgreich war. Warten Sie, bis die Kamera automatisch eine Verbindung hergestellt hat, und schließen Sie das Hinzufügen der Kamera ab.

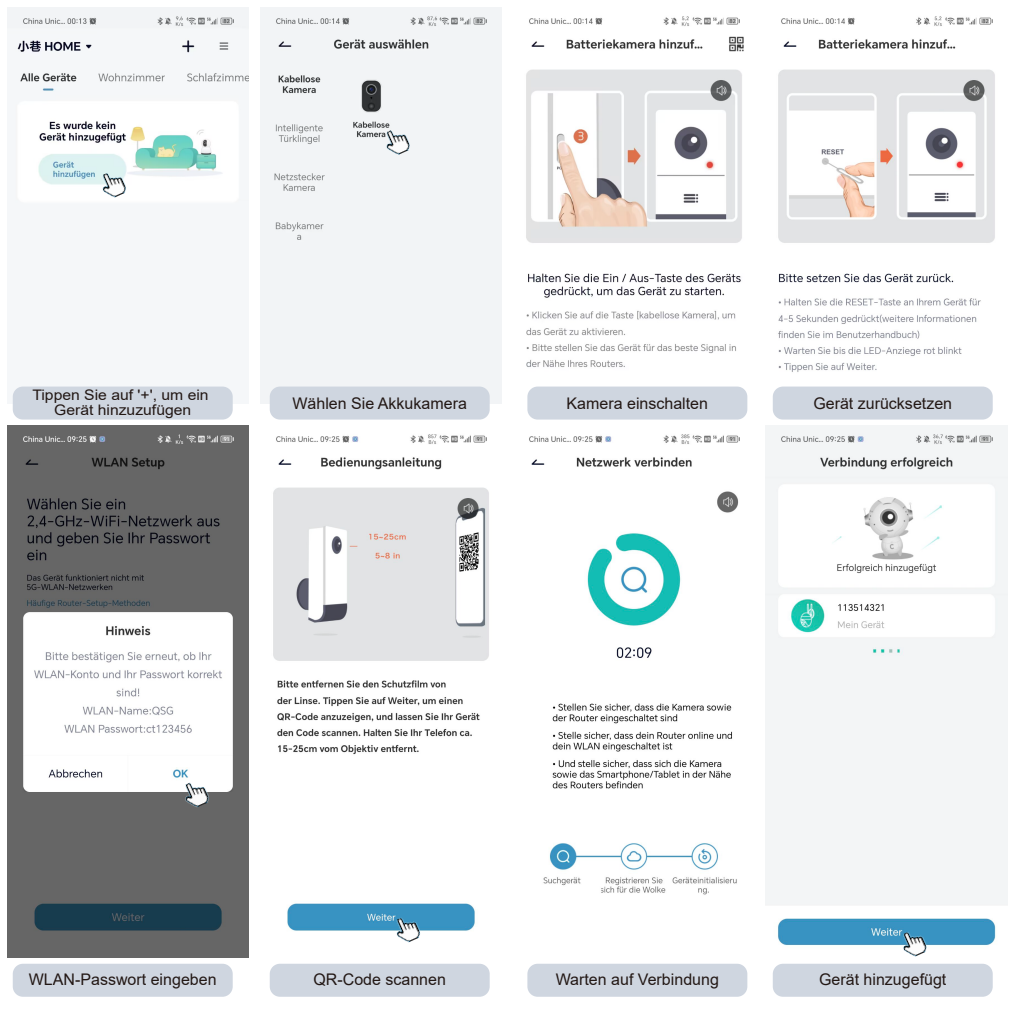

#### 6. Gerätemenü

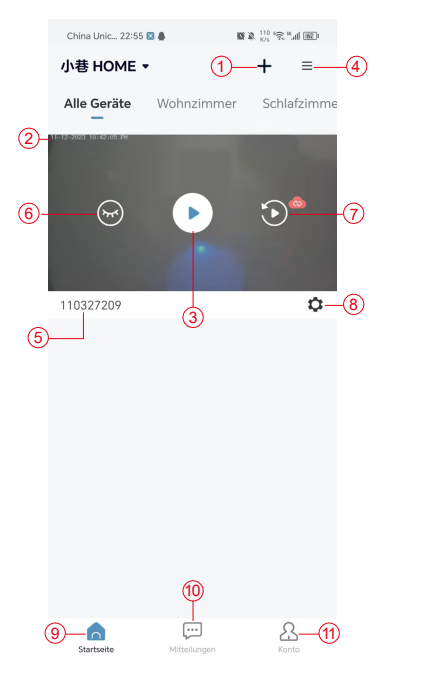

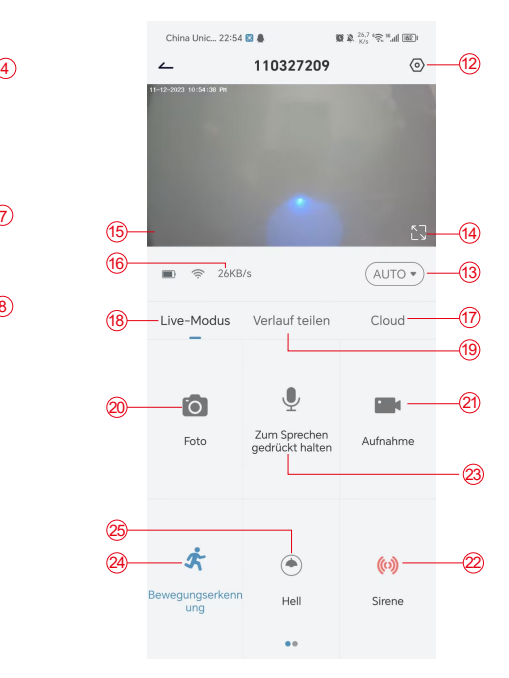

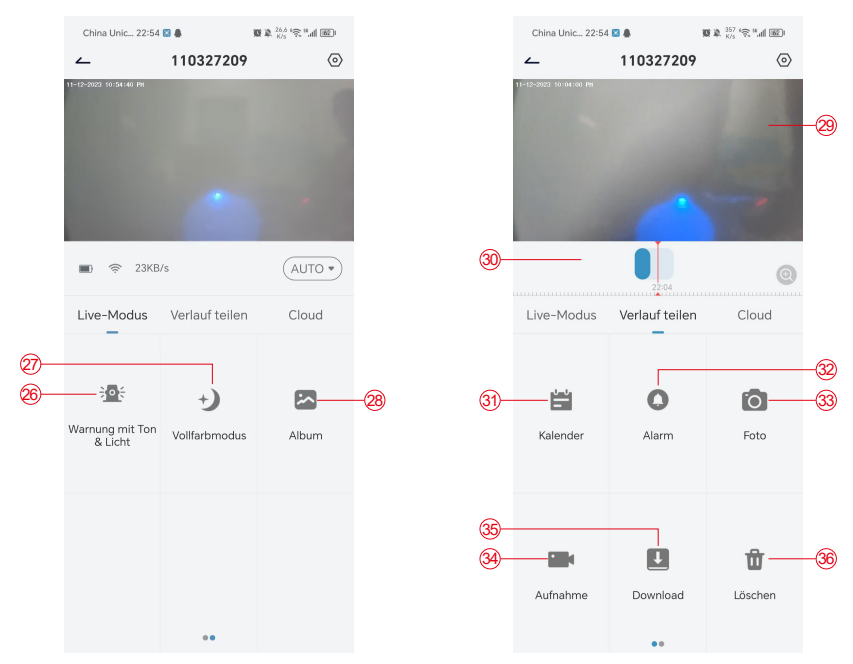

- 1. Kamera hinzufügen
- 2. Kamera Zeit
- 3. Ansicht in Echtzeit
- 4. Mehrere Bildschirme
- 5. Kamera-Name
- 6. Ansicht öffnen und verbergen
- 7. Wiedergeben
- 8. Menü Einstellungen
- 9. Meine Geräteliste
- 10. Nachrichten
- 11. Mein Profil
- 12. Kamera Einstellungen
- 13. SD und HD Optionen
- 14. Vollbild-Option
- 15. Lautsprecher
- 16. Bitrate
- 17. Cloud-Wiedergabe
- 18. Vorschau
- 19. Lokale Wiedergabe
- 20. Taste Bildschirmfoto
- 21. Aufnehmen
- 22. Alarm-Schalter
- 23. Sprechanlage-Option, lang Drücken zum Sprechen
- 24. Bewegungserkennung
- 25. Schalter für weißes Licht
- 26. Akustischer und optischer Alarm
- 27. Vollfarbiger Modus
- 28. Fotoalbum
- 29. Video-Wiedergabe
- 30. Wiedergabe von Alarmaufzeichnungen
- 31. Auswahl des Alarmdatums
- 32. Auswahl der Alarmpunkte
- 33. Bildschirmfotos
- 34. Videoaufzeichnung
- 35. Videos herunterladen
- 36. Die Videos des Tages löschen

#### 7. PIR-Erkennung

PIR-Sensor Erfassungsbereich

Die "Alarmeinstellung" des PIR-Sensors ist standardmäßig aktiviert und die Standardempfindlichkeit ist hoch, aber das ist einstellbar: "Gerät"-"Einstellungen"-" Alarmeinstellung". Die Erfassungsreichweite beträgt 10 Meter (32 Fuß).

**\*HINWEIS**: Eine höhere Empfindlichkeit bietet eine größere Erkennungsreichweite, führt aber zu mehr Fehlalarmen.

#### 8. Alarm Push-Benachrichtigung und Wiedergabe

Die Akkukamera mit PIR-Sensor ist nicht für eine 24/7-Aufnahme ausgelegt, sondern sendet Benachrichtigungen an die App und speichert Videos auf der Micro-SD-Karte oder dem Cloud-Server (gegen zusätzliche Gebühr), wenn der PIR-Sensor menschliche Körperbewegungen erkennt. Sie können die Videos über die Cococam-App von überall aus anschauen.

Wenn der PIR-Sensor ausgelöst wird, werden die Kamera und ihr System aktiviert.

- 1. Es tönt ein Alarmton in der App. Bitte erlauben Sie die Benachrichtigungen der Cococam- App in den Handy-Einstellungen und schalten Sie die Lautstärke Ihres Handys ein.
- 2. Alarm-Schnappschüsse und Videoaufnahmen auf der Micro-SD-Karte / Cloud-Speicher. Stellen Sie sicher, dass die Micro-SD-Karte eingelegt ist.

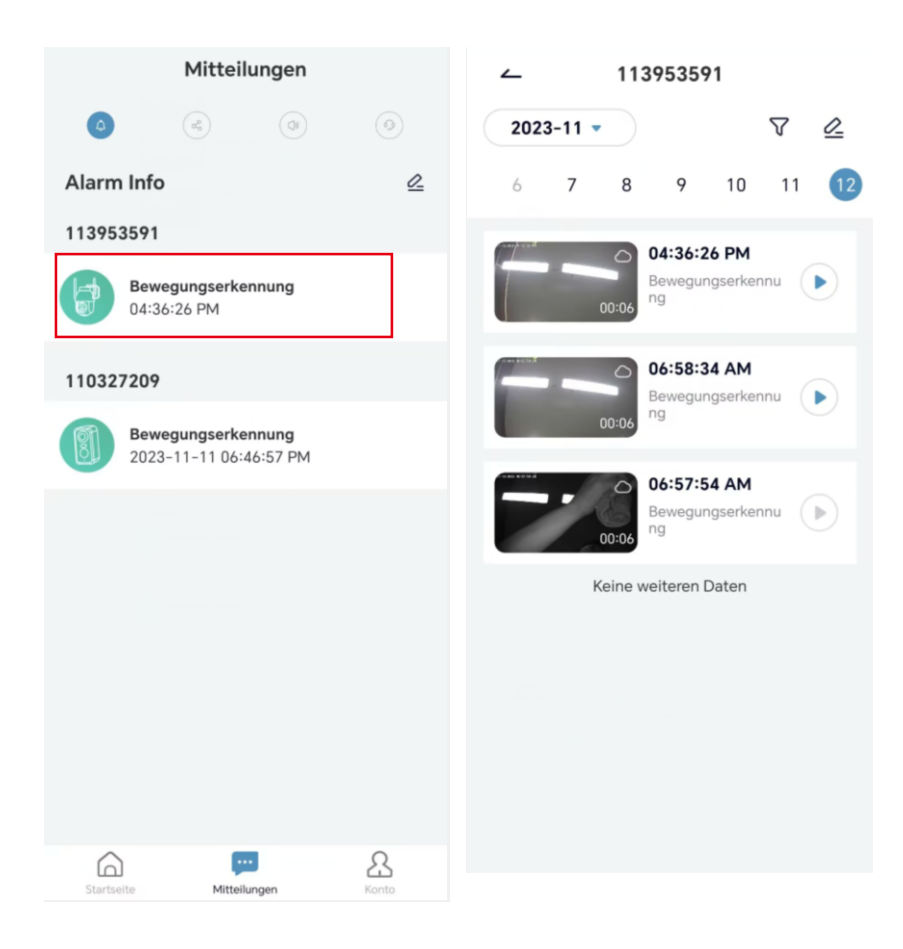

#### 9. Beste Bedingungen für Nachtsicht

Befindet sich die Kamera im Nachtsichtmodus, führt ein Hindernis im Umkreis von drei Metern um das Objektiv dazu, dass sich die Infrarotstrahlen darauf konzentrieren und leuchten, sonst funktioniert die Nachtsichtfunktion nicht. Egal, wo die Kamera montiert ist, stellen Sie sicher, dass sich innerhalb von drei Metern vor dem Objektiv keine Hindernisse befinden.

#### 10. Wichtige Informationen zur Reduzierung von Fehlalarmen

10.1 Um Fehlalarme zu vermeiden, beachten Sie bitte:

- Montieren Sie die Kamera nicht an einem Ort, an dem sich helle Objekte befinden oder Licht auf sie gerichtet ist, darunter auch Sonnenschein, helle Lampen usw.
- Bitte montieren Sie die Kamera nicht an einem Ort, an dem häufig Fahrzeuge und Menschen vorbei kommen und gehen.
- Halten Sie die Kamera von Auslässen von Klimaanlagen, Luftbefeuchtern, Wärmeübertragungsöffnungen usw. fern.
- Richten Sie die Kamera nicht auf Spiegel oder Glas.
- Halten Sie die Kamera mindestens einen Meter von kabellosen Geräten entfernt, um Störungen zu vermeiden.

#### 10.2 Abdeckung des Überwachungsbereichs

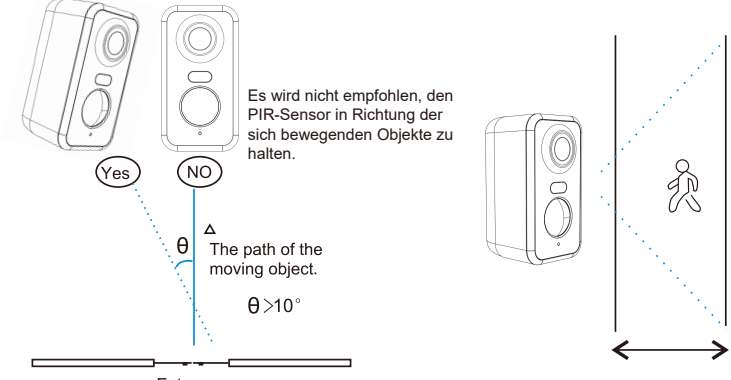

Entrance

Wenn Sie die Kamera installieren, sollte der PIR-Sensor nicht vertikal auf sich bewegende Objekte ausgerichtet sein, da er sonst möglicherweise keine Bewegung erkennt. Es wird empfohlen, die Kamera um mehr als 10 Grad zu neigen, um alle Bewegungen zu erfassen.

#### 11. Videowiedergabe und Micro-SD-Karte

Die Videoaufnahmen werden auf der Micro-SD-Karte (nicht im Lieferumfang enthalten) oder in der Cloud gespeichert.

- 11.1 Unterstützt nur 2-128GB
- 11.2 Um eine gleichmäßige Erkennungsrate und eine lange Lebensdauer der Micro-SD- Karte zu gewährleisten, empfehlen wir eine Micro-SD-Karte der Geschwindigkeitsklasse 10, von Samsung, SanDisk oder Kinston.
- 11.3 Überprüfen Sie die Micro-SD-Karte auf Schäden und formatieren Sie sie, bevor Sie sie in die Kamera einlegen. Das Format muss FAT32 oder EXFAT32 sein.
- 11.4 Nachdem Sie die Micro-SD-Karte in die Kamera eingelegt haben, wird das Speichervolumen in der Cococam-App angezeigt. Das bedeutet, dass die Micro-SD- Karte der Kamera lesbar ist.
- 11.5 Wenn die Micro-SD-Karte nicht lesbar ist, wenden Sie sich bitte an uns, um Hilfe zu erhalten.

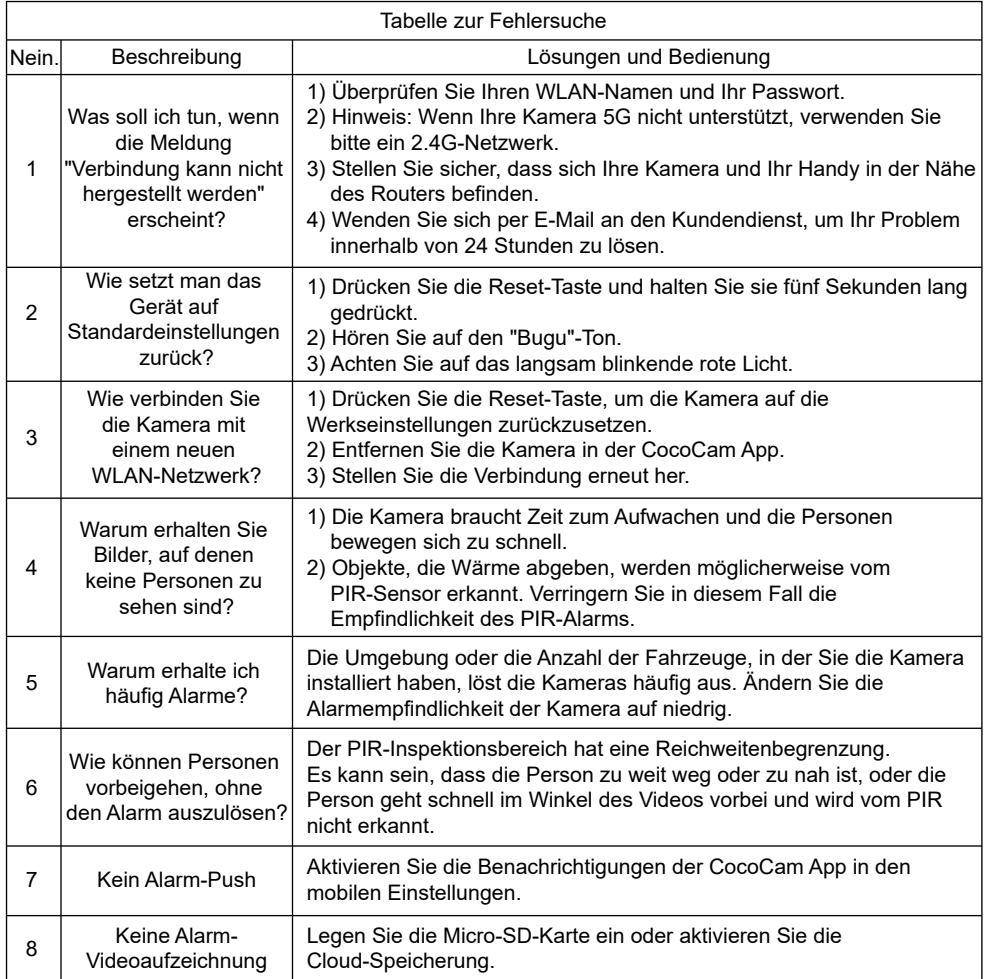

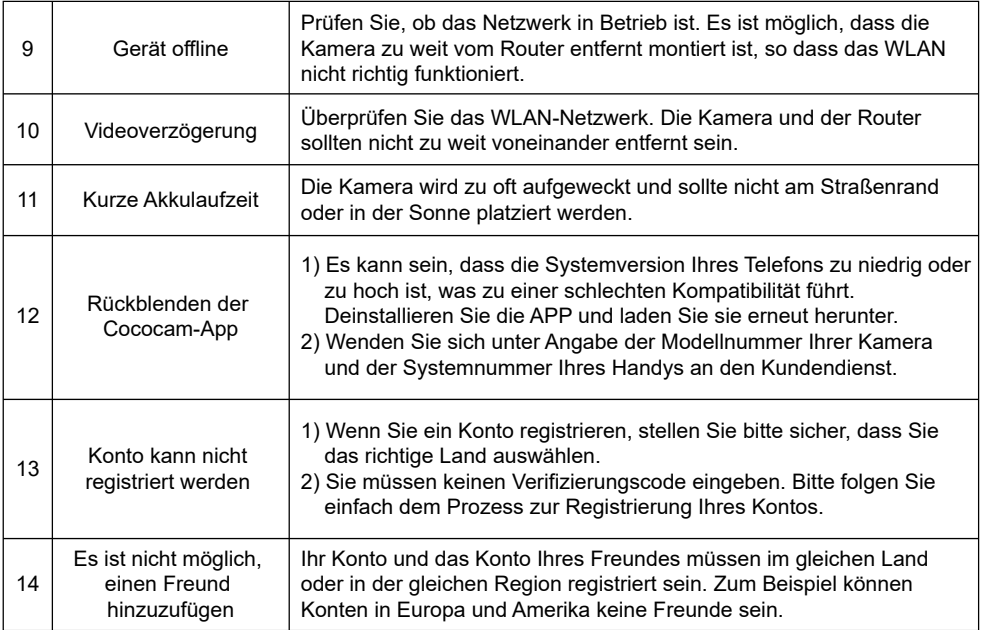